# Zoomアプリのダウンロード方法

### ①【Zoom】で検索し【Zoomミーティング\_Zoom】をクリック

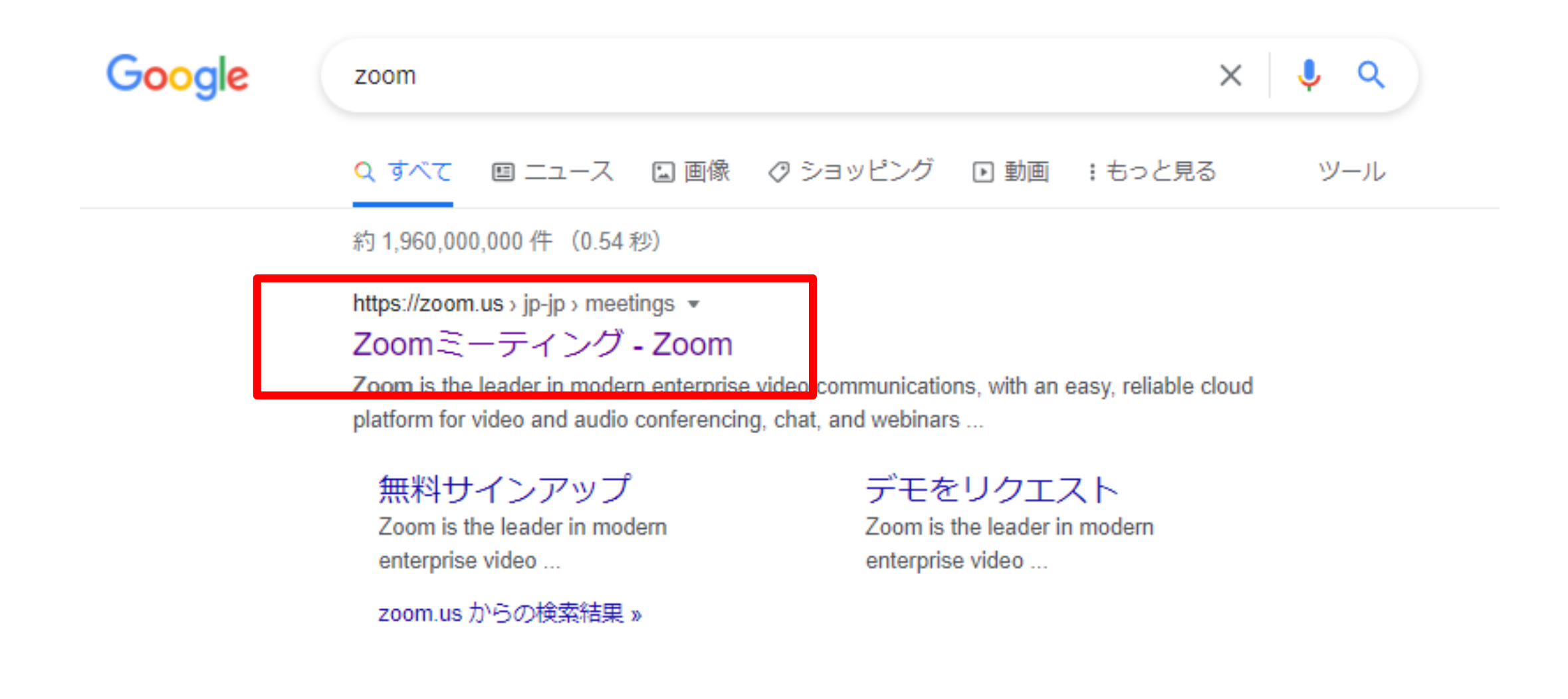

#### ②表示されたページの一番下にある【ダウンロード】をクリック

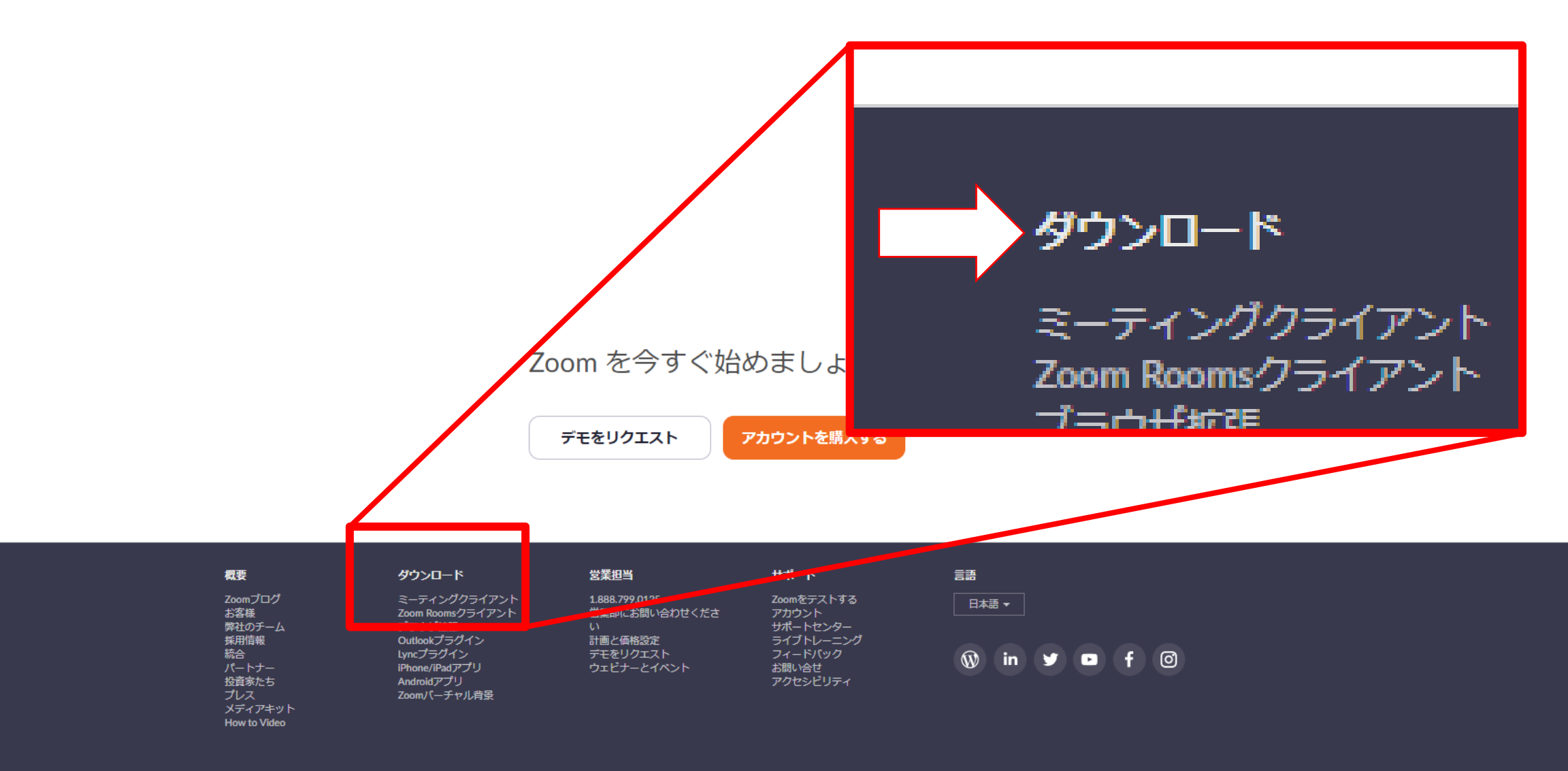

### ③視聴する端末に対応しているクライアントを 【ダウンロード】しインストール

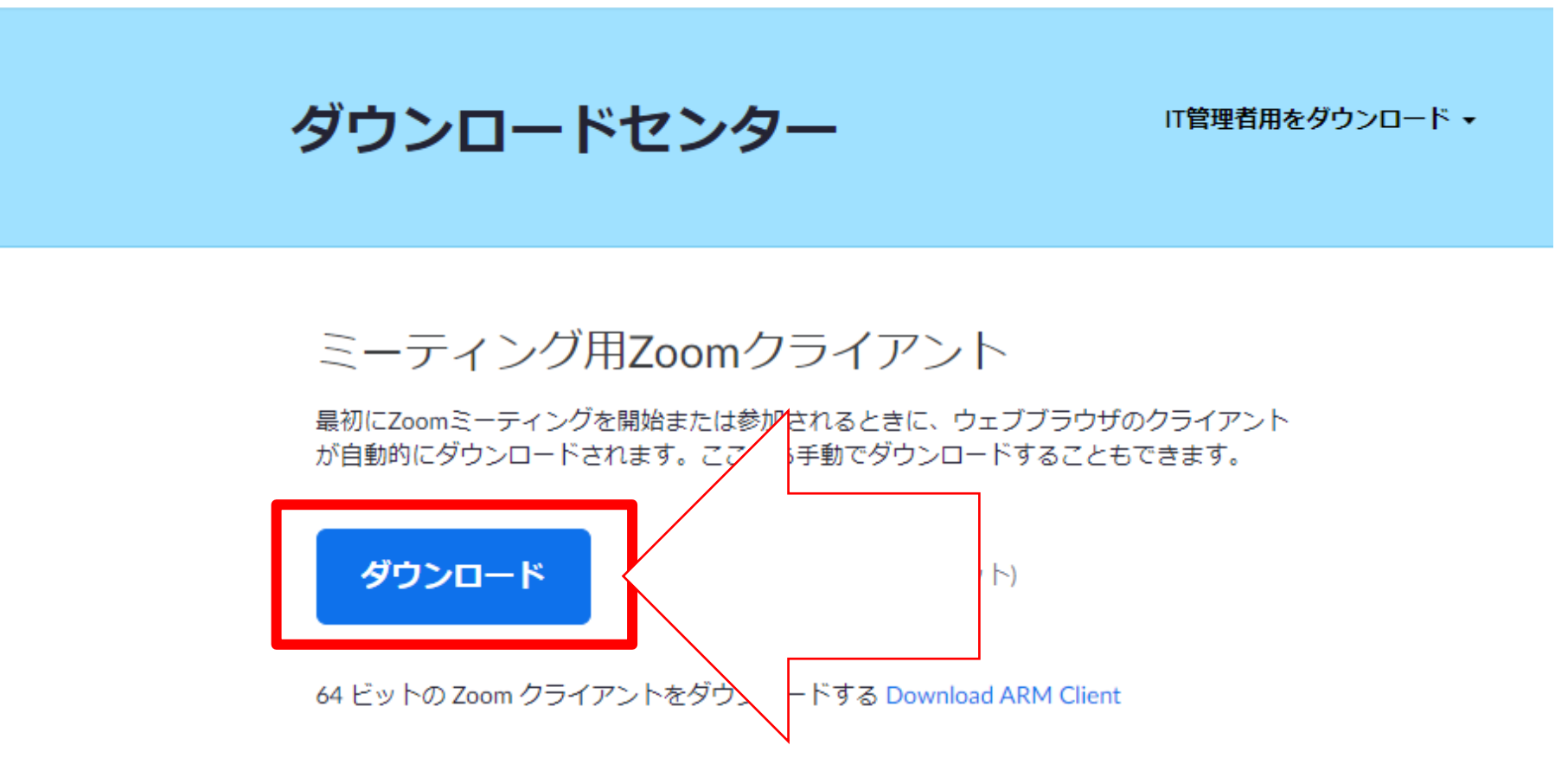

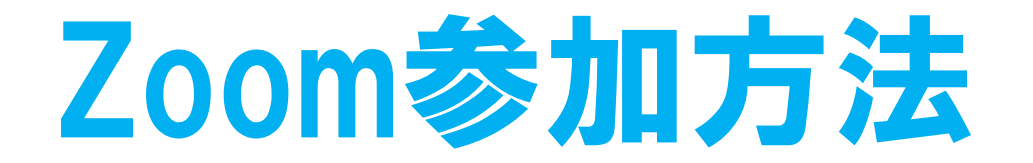

### ①メールに記載されているURLをクリック ②画面上部に出てくる【Zoom Meetingsを開く】をクリック

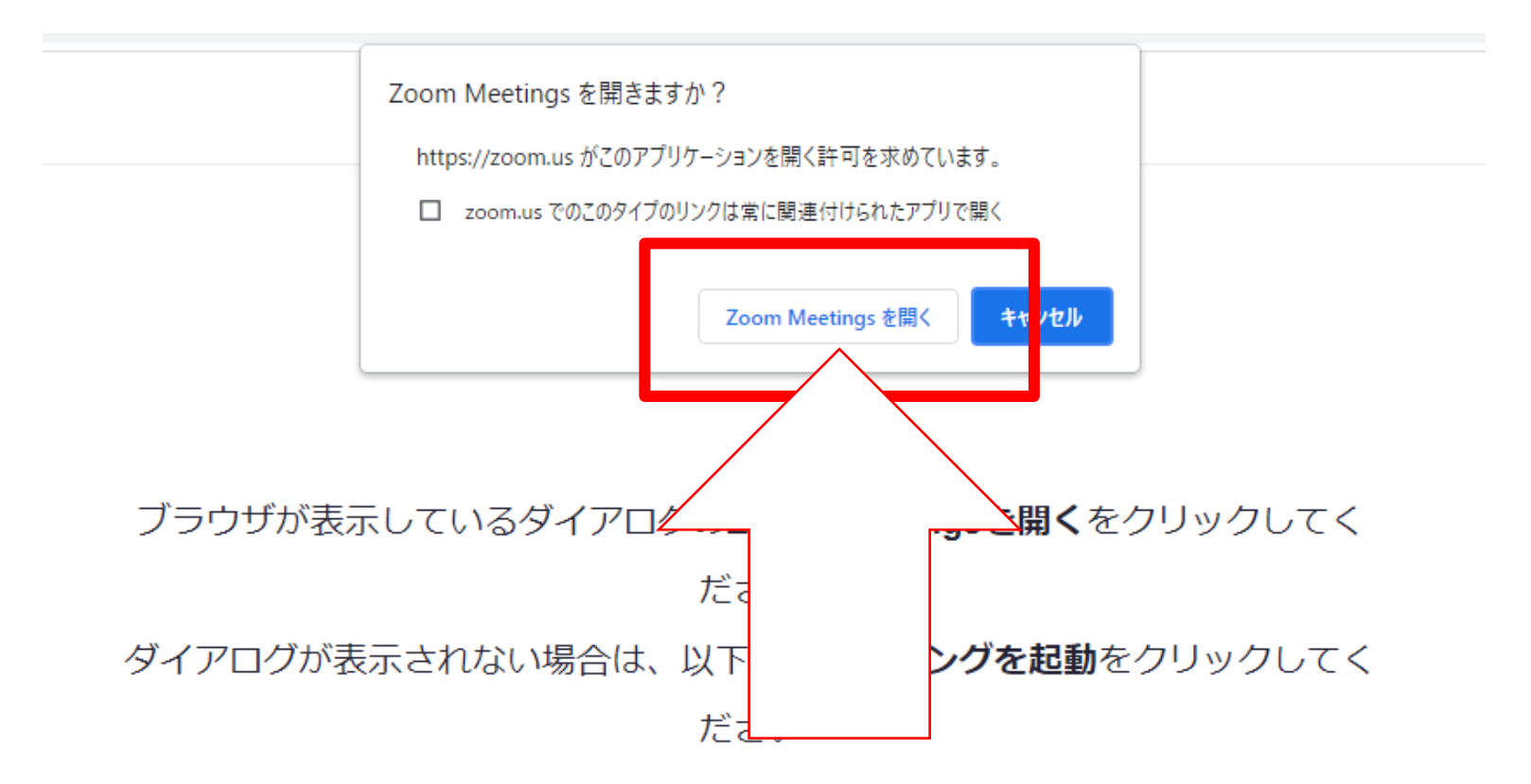

## ②今回表示させる名前を入力し 【参加】をクリック ③ビデオプレビューでご自身の姿が映ったら【ビデオ付きで参加】をクリック

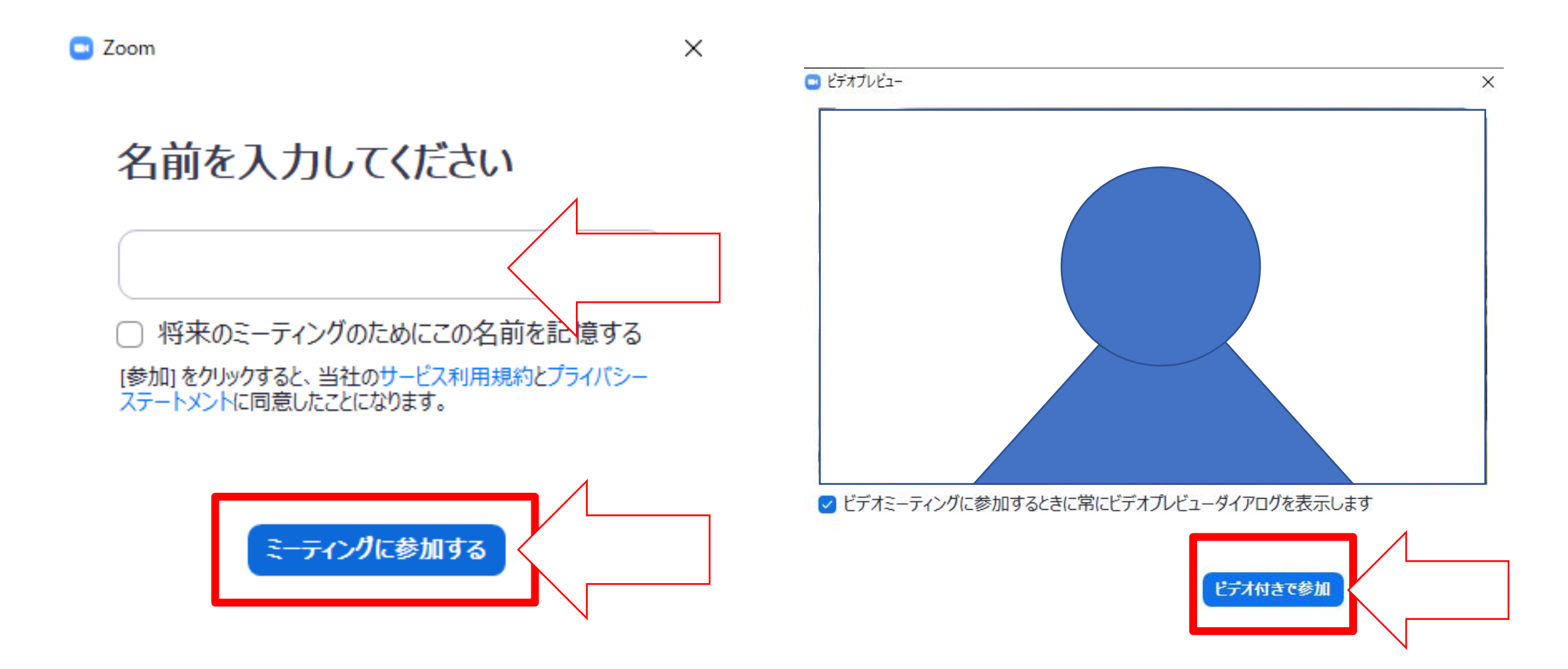

### ④入室開始時間までこのままでお待ちください。 入室時間になりましたらお部屋に自動的に移動します。

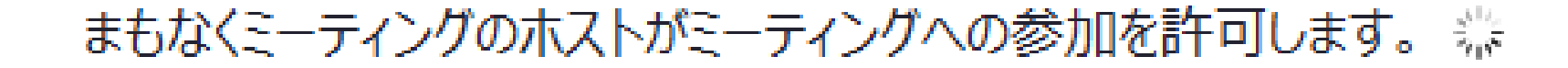

## ミーティングIDとパスコードで 入室する場合

### ①Zoomアプリを起動し【ミーティングに参加】をクリック ②事前にお届けしているメールに記載のミーティングIDと 今回表示させる名前を入力し【参加】をクリック

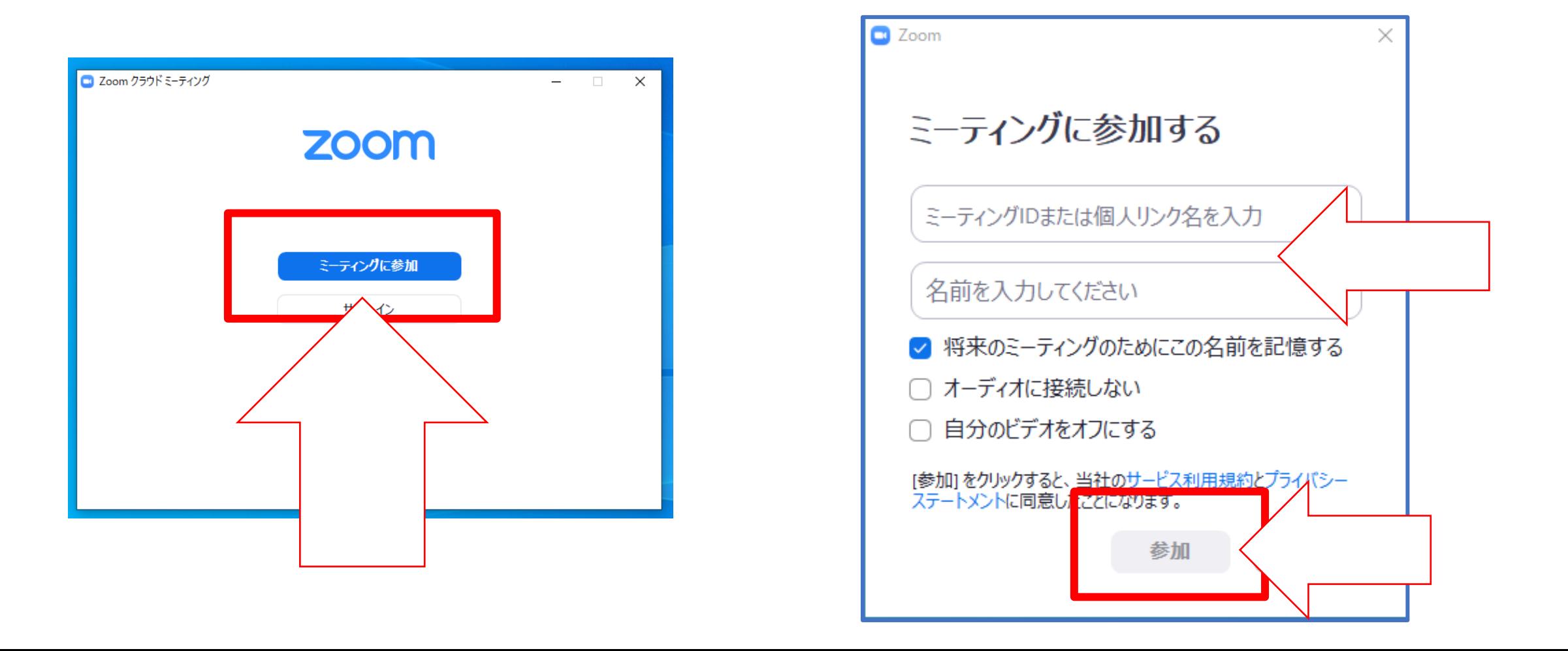

## ③ミーティングパスコードを入力し【ミーティングに参加する】をクリック ④ビデオプレビューでご自身の姿が映ったら【ビデオ付きで参加】をクリック

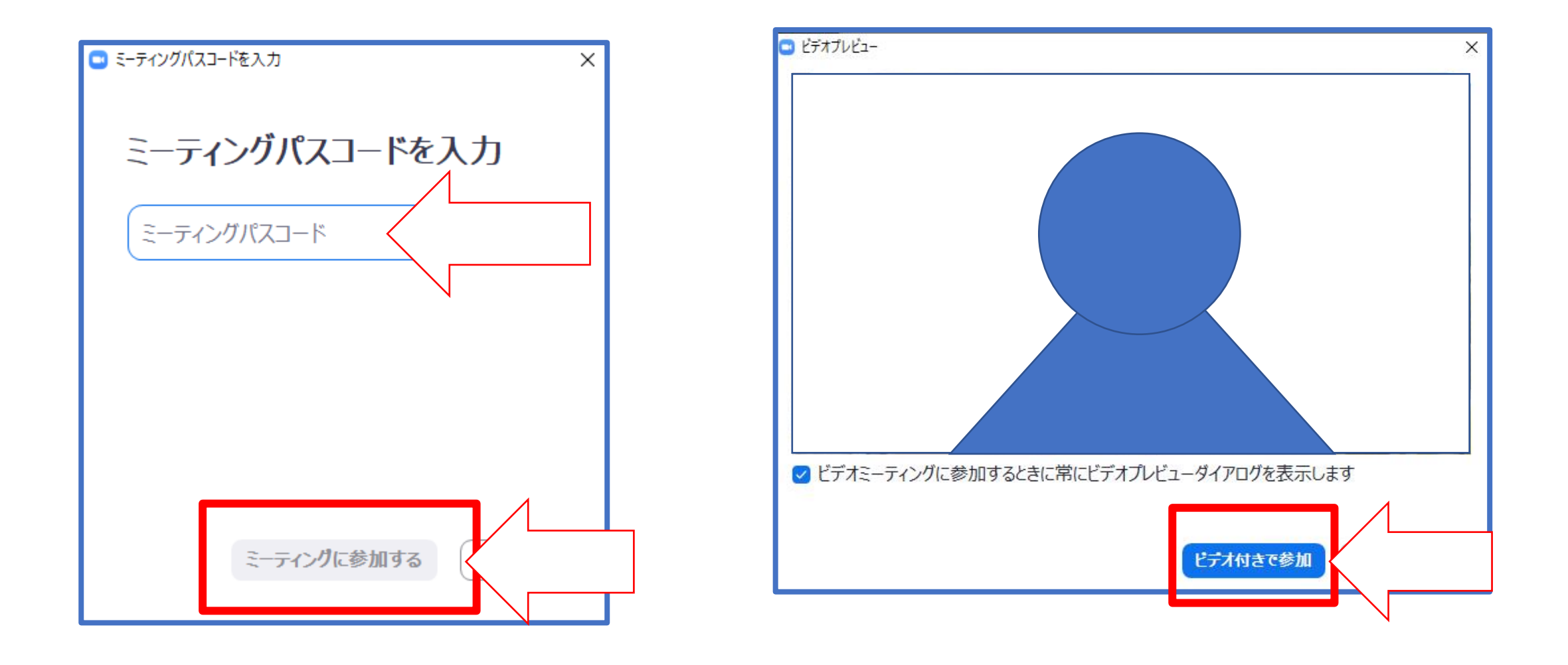

### ⑤入室開始時間までこのままでお待ちください。 入室時間になりましたらお部屋に自動的に移動します。

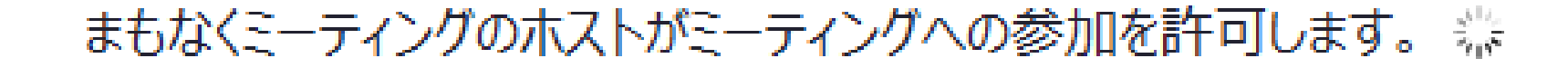

# 接続テスト以外で 事前に練習・確認する方法

### ①【Zoom】で検索し【Zoomミーティング\_Zoom】をクリック

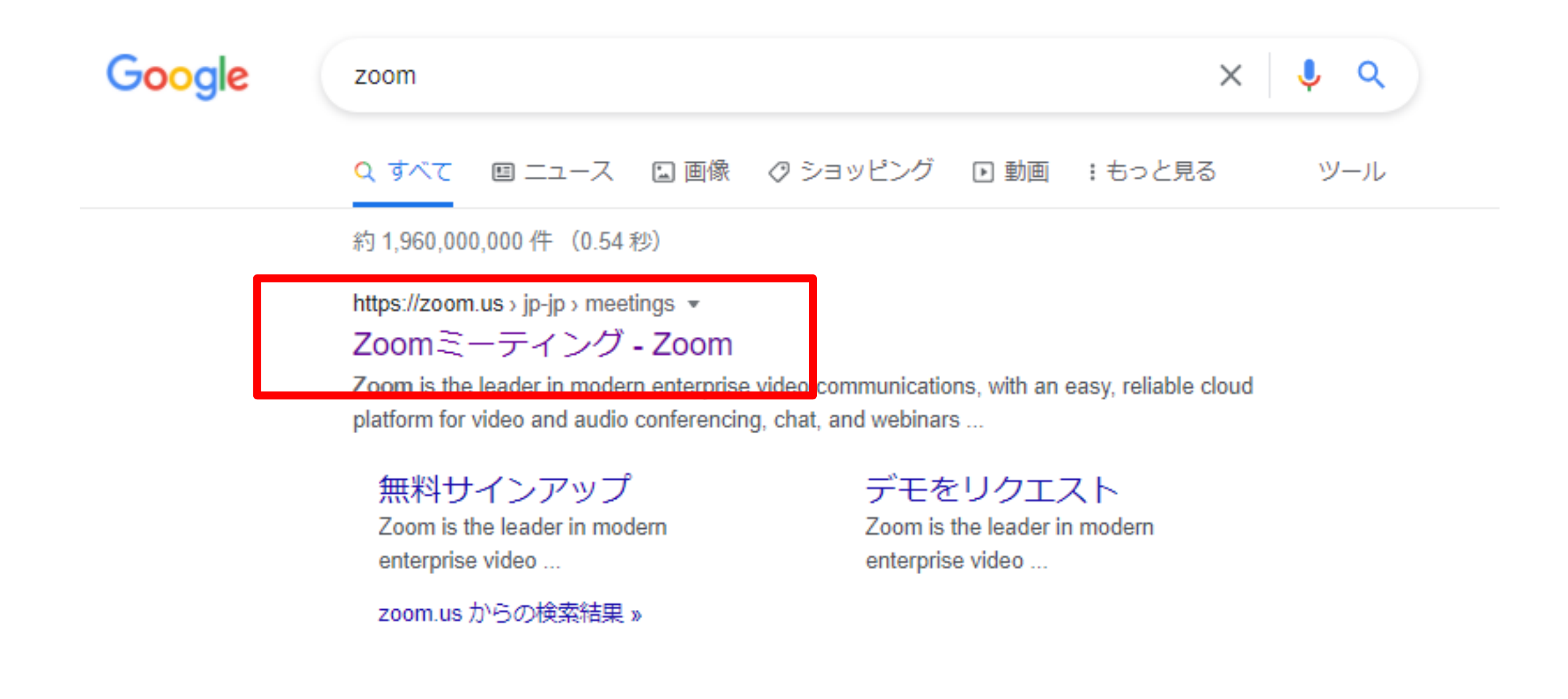

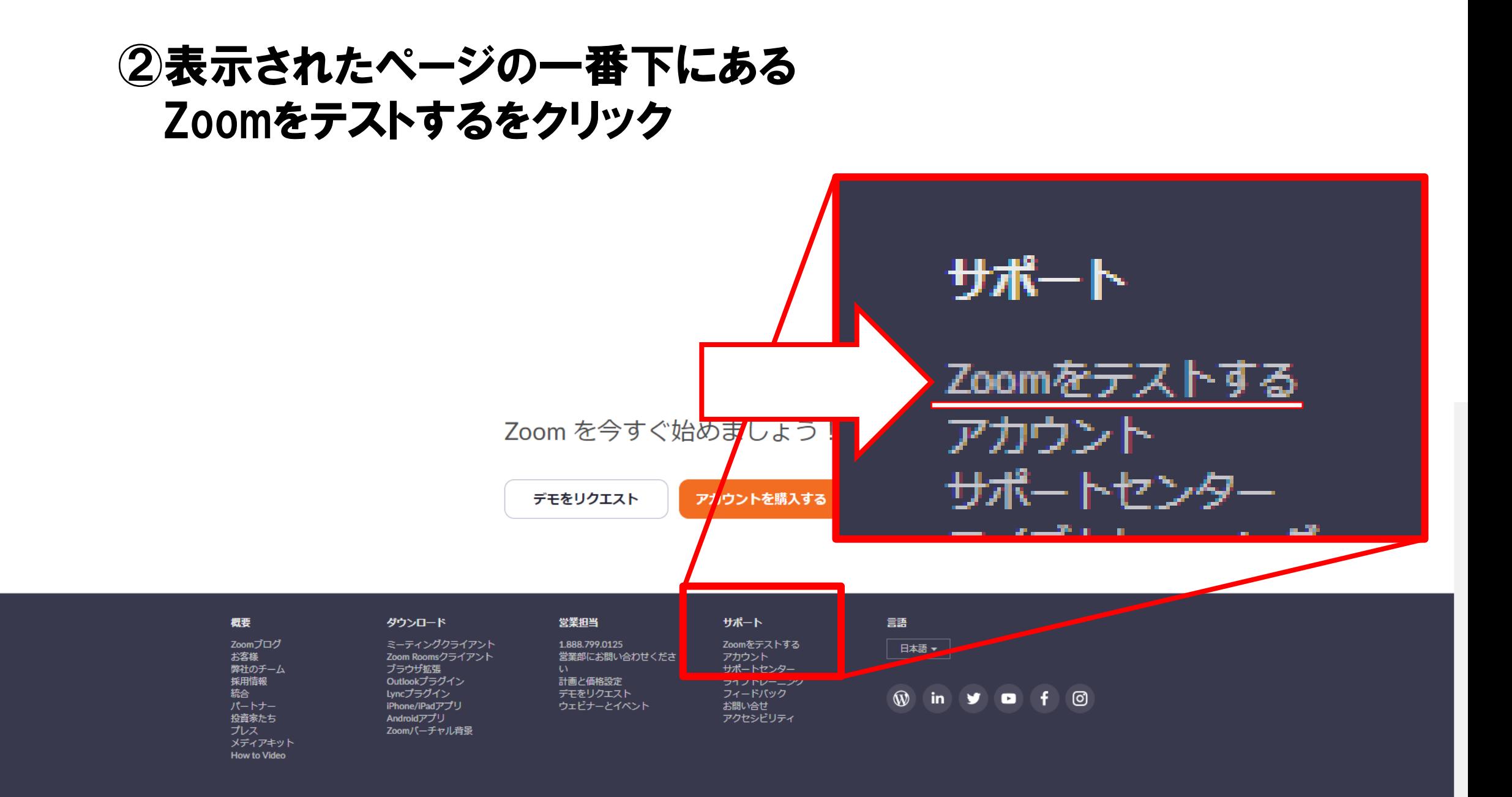

③【参加】をクリック

#### ミーティングテストに参加

テストミーティングに参加してインターネット接続をテストします。

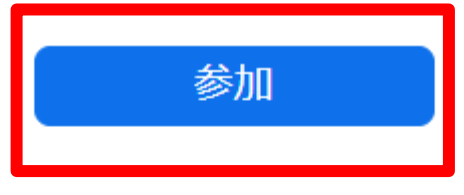

ミーティングに参加できない場合、Zoomサポートセンターで有用な情報をご覧ください。

④お部屋に入りアナウンスに従って ・カメラ ・スピーカー ・マイク の確認を行ってください。

自分自身が見えますか?

カメラを選択

Front camera

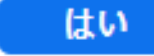

いいえ、別のカメラを試す

v